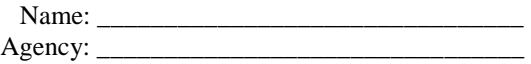

### **WIC New Employee Training Homework For Support Staff**

Directions:

- 1. Complete all of these activities before attending the New Employee Training Course.
- 2. Use this checklist to document your progress.
- **3.** Bring the checklist and all of the attached worksheets with you to training.

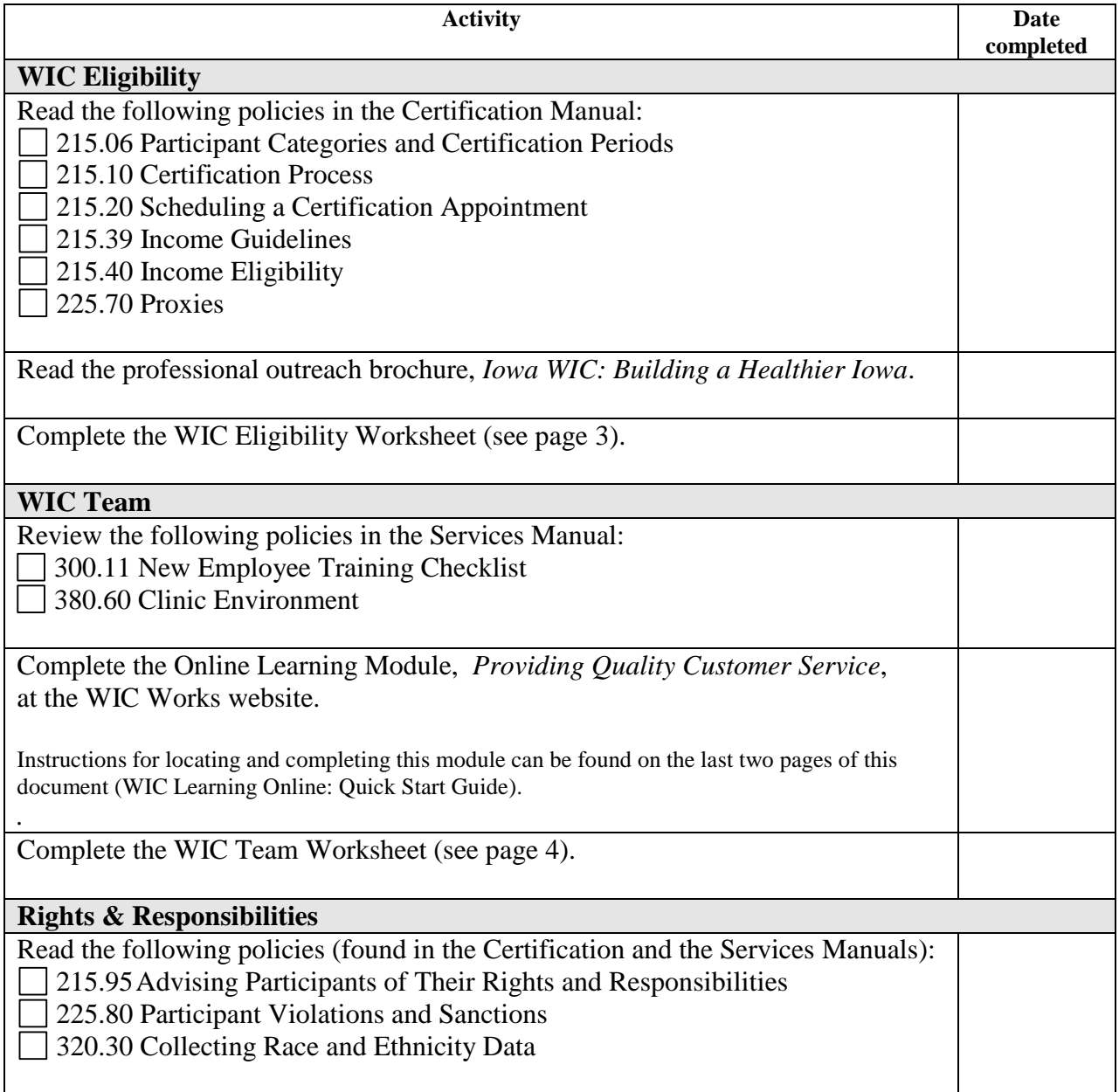

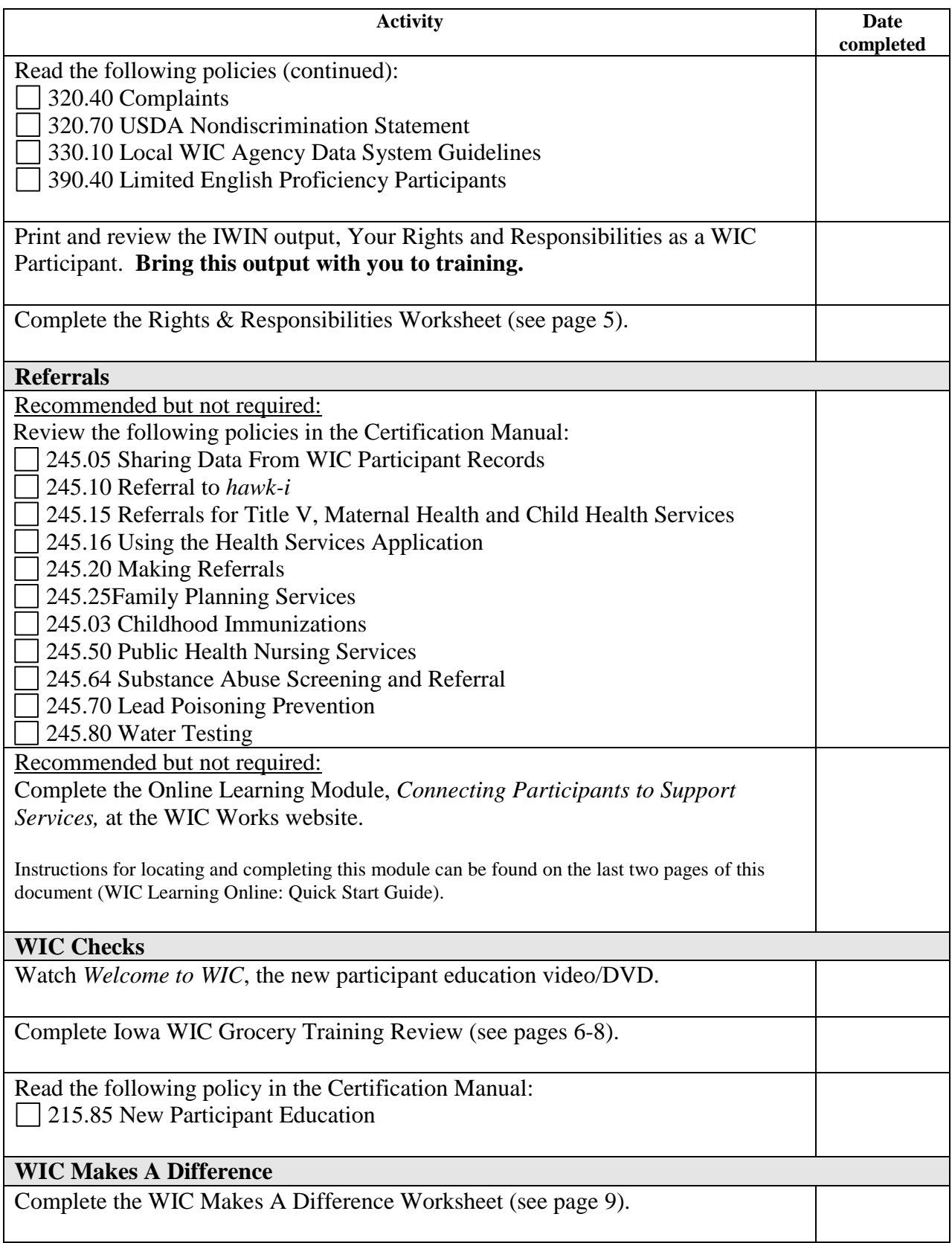

# **WIC Eligibility Worksheet**

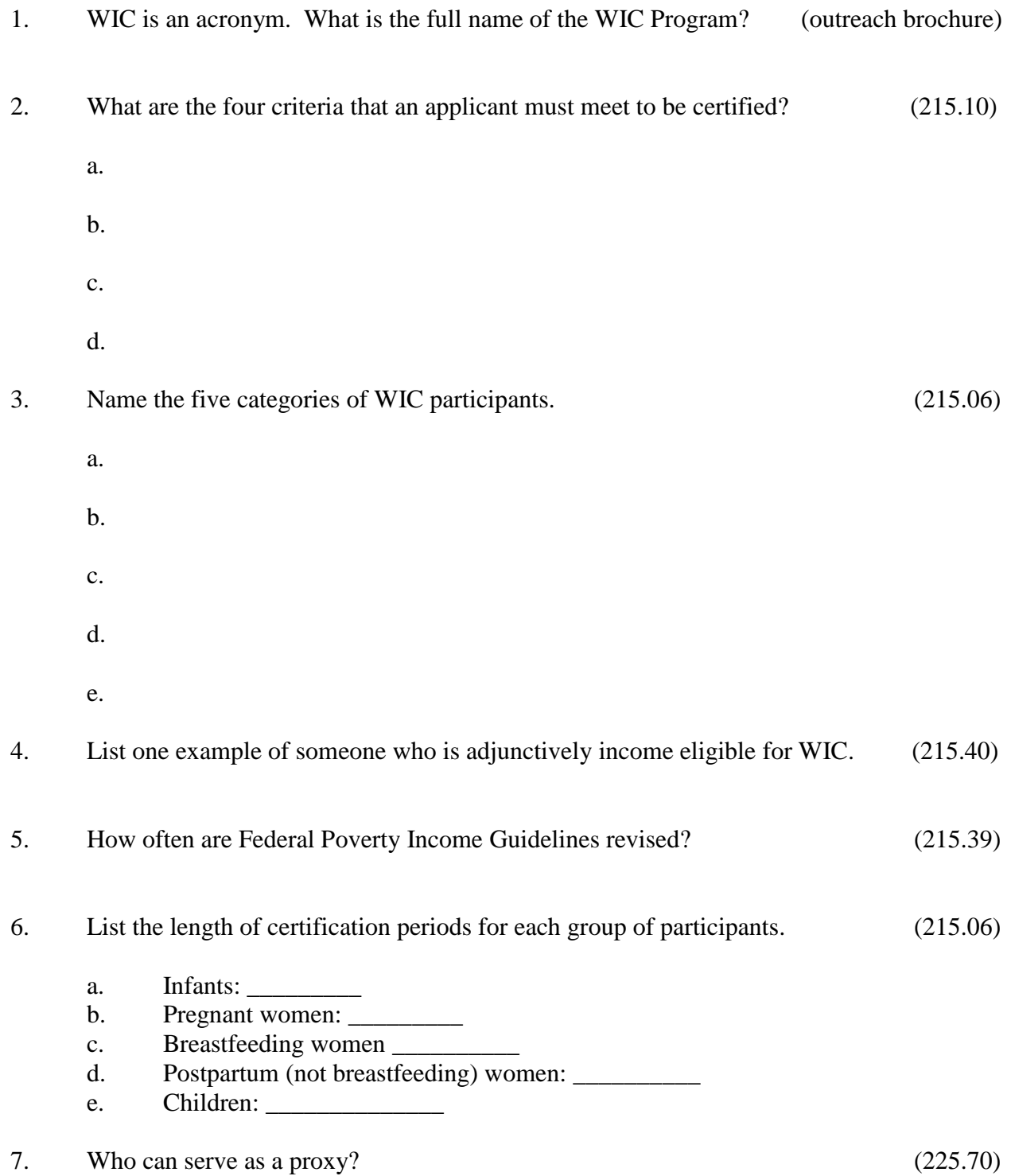

## **WIC Team Worksheet**

- 1. Who are my customers?
- 2. Why should I be concerned about customer service?
- 3. What are the nine golden rules of customer service? a. b. c. d. e. f. g. h. i.
	- 4. How can I improve my customer service skills?

### **Rights & Responsibilities Worksheet**

- 1. All information about a WIC participant, including the fact that the individual is a program participant is \_\_\_\_\_\_\_\_\_\_\_\_\_.
- 2. If a participant fails to abide by WIC policies, \_\_\_\_\_\_\_\_\_\_\_\_\_ \_\_\_\_\_\_\_\_ can be issued by the local WIC agency.
- 3. All participant complaints must be forwarded to the U.S. Department of Agriculture within \_\_\_\_\_\_\_\_ days of receipt.
- 4. In accordance with federal law and U.S. Department of Agriculture policy, the Iowa WIC Program is prohibited from discriminating on the basis of  $\boxed{\phantom{a} \phantom{a}}$ ,  $\phantom{a} \phantom{a}$  $\frac{1}{\sqrt{2\pi}}$  ,  $\frac{1}{\sqrt{2\pi}}$ , or  $\frac{1}{\sqrt{2\pi}}$ .
- 5. \_\_\_\_\_\_\_\_\_\_\_\_\_\_\_ should not be used as interpreters as it may obstruct the flow of sensitive and confidential information.

## **IOWA WIC GROCERY TRAINING REVIEW**

#### *Please mark true or false.*

- **\_\_\_\_** 1. WIC participants are required to have their blue ID folder with them when they use a WIC check.
- \_\_\_\_ 2. Any formula specifically spelled out on the front of the WIC check may be purchased.
- \_\_\_\_ 3. WIC participants must purchase every food item listed on the front of the WIC check.
- \_\_\_\_ 4. Manufacturer and store coupons may be used with a WIC check.
- \_\_\_\_ 5. Foods and formula purchased with WIC checks may be returned for cash.
- \_\_\_\_ 6. "Reduced fat" peanut butters are allowed on WIC.
- \_\_\_\_ 7. WIC participants may exchange formula for another brand at the store, if a doctor gives the O.K.
- \_\_\_\_ 8. Co-Jack and Provolone are WIC-approved cheeses.
- \_\_\_\_ 9. WIC participants are allowed bonus items with WIC purchases.
- \_\_\_\_ 10. American and Velveeta cheeses are WIC-approved.
- \_\_\_\_11. The participant must sign the WIC check before the transaction begins.
- \_\_\_\_12. Multiple WIC cash value vouchers may be used at the same time.
- \_\_\_\_13. WIC participants may not buy domestic sliced natural cheddar cheese from the deli.

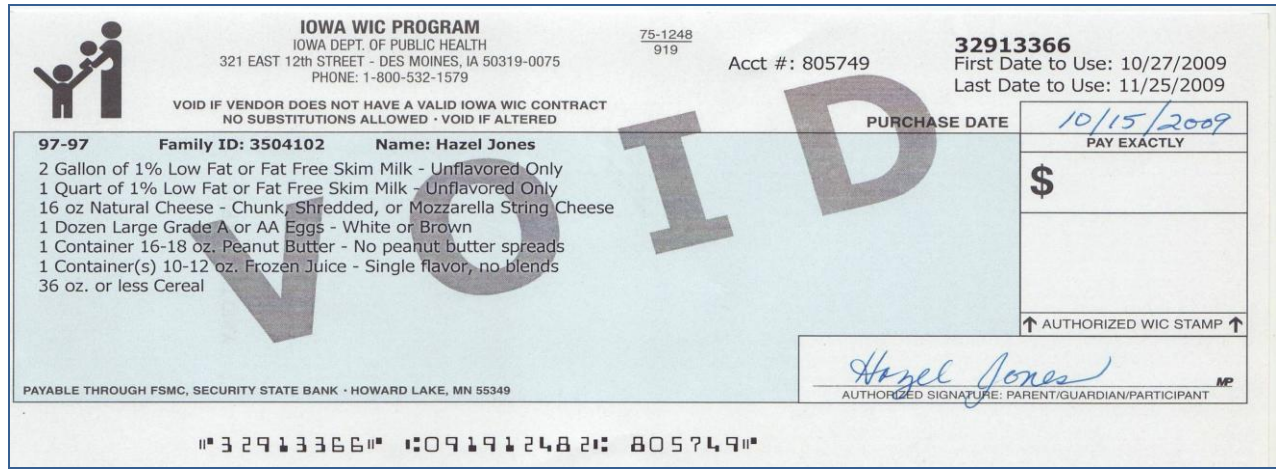

4. List the reasons this check should not be accepted by any store associate.

\_\_\_\_\_\_\_\_\_\_\_\_\_\_\_\_\_\_\_\_\_\_\_\_\_\_\_\_\_\_\_\_\_\_\_\_\_\_\_\_\_\_\_\_\_\_\_\_\_\_\_\_\_\_\_\_

\_\_\_\_\_\_\_\_\_\_\_\_\_\_\_\_\_\_\_\_\_\_\_\_\_\_\_\_\_\_\_\_\_\_\_\_\_\_\_\_\_\_\_\_\_\_\_\_\_\_\_\_\_\_\_\_

#### 15. Which of the following groups of items is a correct purchase for the above check?

![](_page_6_Picture_110.jpeg)

- A. 2 gallons chocolate milk 12 oz frozen orange juice 1 dozen large eggs
- B. 2 gallons skim milk

1 container 12 ounce Old Orchard Orange Juice

1 box 21 ounce Life Cereal

1 box 12 ounce Kellogg's Corn Flakes Cereal

- 2 boxes 3 ounce Cheerios Cereal
- 1 dozen large eggs
- C. 2 gallons skim milk

1 containers 12 ounce Minute Maid Orange Juice calcium added 1 box 21 ounce Life Cereal

1 box 14 ounce Cheerios Cereal

#### D. 1 gallon whole milk

- 1 gallon 2% milk
- 1 dozen large eggs
- 8 ounces chunk natural cheddar cheese
- 8 ounces shredded natural cheddar cheese
- 1 container 12 ounce Minute Maid Orange Juice
- 1 box 11.25 ounce Multi-Grain Cheerios
- 1 box 20 ounce Life Cereal

![](_page_7_Picture_103.jpeg)

16. Which of the items listed below would be a correct purchase with this WIC check?

- A. 3 containers 13 oz Concentrate Similac Sensitive
- B. 3 containers 12.9 oz Powder Enfamil
- C. 3 containers 12.9 oz Powder Similac Advance
- D. 3 containers 12.9 oz Powder Similac Sensitive
- E. 3 containers 12.9 oz Powder Isomil

![](_page_7_Figure_7.jpeg)

17. Which of the items listed below would be a correct purchase with this WIC check?

- A. 3 containers 12.9 oz powder Similac Advance
- B. 3 containers 12.9 oz powder Enfamil
- C. 2 containers 12.9 oz powder Similac Sensitive
- D. 3 containers 12.9 oz powder Isomil
- E. 4 containers 12.9 oz powder Similac Sensitive

### **WIC Makes A Difference Worksheet**

- 1. Refer to the professional outreach brochure, *Iowa WIC: Building a Healthier Iowa,*  to answer the following questions.
	- a. Identify your agency on the brochure and list its WIC ID number:
	- b. How many counties does your agency serve?
	- c. List two agencies that are adjacent to your agency.
- 2. Talk to someone in your community who was on WIC.
	- a. What did they like about WIC?
	- b. What did they not like about WIC?

![](_page_9_Picture_0.jpeg)

## **Quick Start Guide**

**<http://www.nal.usda.gov/wicworks>**

#### **Beginning at WIC Works**

![](_page_9_Picture_148.jpeg)

#### **Logging into the Course**

The first time you enter the course you will need to set up a profile for yourself by selecting the First Time Users link.

**Note:** If you receive a message that "the User ID you selected is already in use", you will need to select another User ID (try adding numbers at the beginning or end to make the User ID more unique).

The information gathered here is for tracking purposes only.

![](_page_9_Figure_9.jpeg)

First-time users, click here

**Registered Users** 

User ID

**Password** 

Click the Log In button.

You will see a message letting you know that a password will be sent to you via email. The email should arrive within 1-2 business days. If you do not receive an email, send a message to wicworks@nal.usda.gov.

Once you receive your password, return to the login page and type in your User ID and password to enter the course.

**Note: Every time you enter the course you will need to login via this screen.** 

#### **Accessing the Course**

![](_page_10_Figure_3.jpeg)

The SkillPort WIC Learning home page is displayed.

left of the page to begin a guided tutorial of the course features.

At the end of the Course Overview the first module will begin.

![](_page_10_Picture_124.jpeg)

**For more information see the tutorial located in the "How to Get Started" section of WIC Learning Online at [http://www.nal.usda.gov/wicworks/WIC\\_Learning\\_Online/started.html.](http://www.nal.usda.gov/wicworks/WIC_Learning_Online/started.html)**